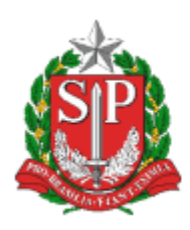

SECRETARIA DA EDUCAÇÃO DO ESTADO DE SÃO PAULO PLATAFORMA SECRETARIA ESCOLAR DIGITAL (SED)

# **Tutorial**

# **Cadastro de Alunos**

Este tutorial tem como objetivo, orientar os usuários sobre o Sistema Cadastro de Alunos – Plataforma Secretaria Escolar Digital-SED.

Logar na SED, com perfil AOE, GOE ou Diretor

#### **INFORMAÇÕES DOS ALUNOS**

**Passo 1:** Gestão Escolar>Cadastro de Alunos>Informações dos Alunos / Classes>Ficha Aluno:

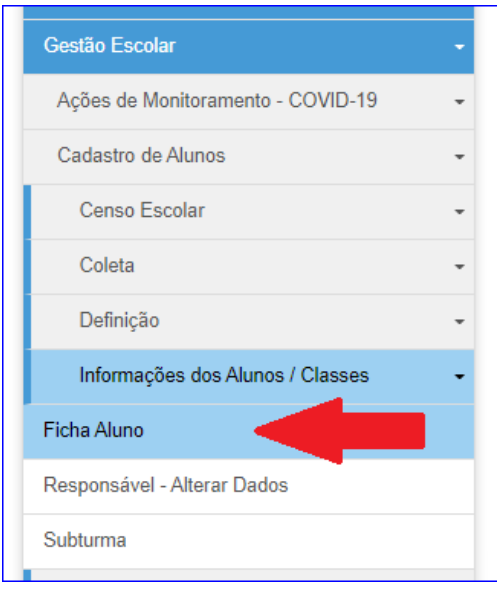

#### Será exibida a tela abaixo

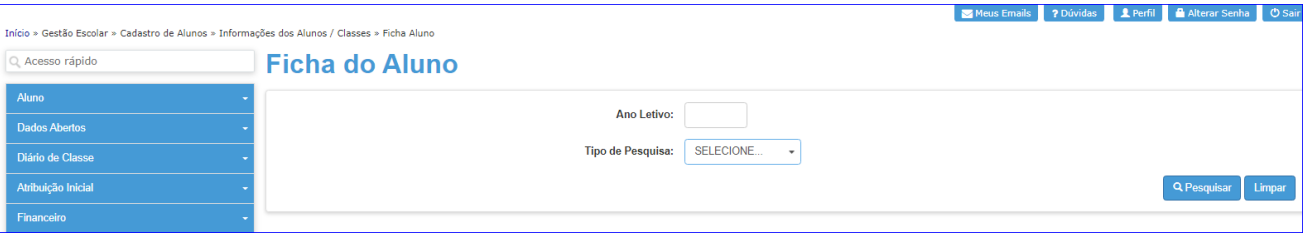

**Passo 2:** Realizar a pesquisa do aluno, utilizando o máximo de opções possíveis (por R.A., nome fonético, nome completo, nome da mãe, nome do pai, documento...) evitando assim a duplicidade de cadastro e erros futuros**.** É importante pesquisar os nomes com e sem acento, cedilha ou apóstrofo, quando houver.

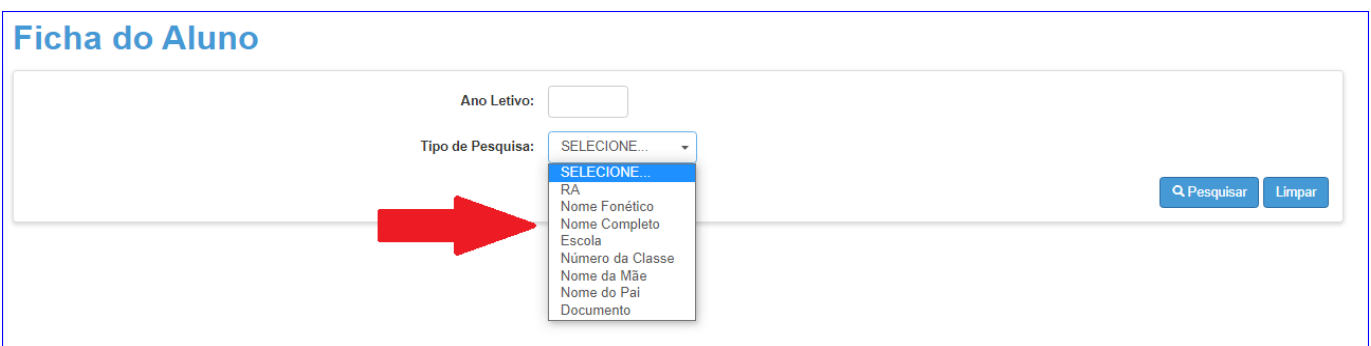

# Exemplos:

# **1- Por nome fonético**

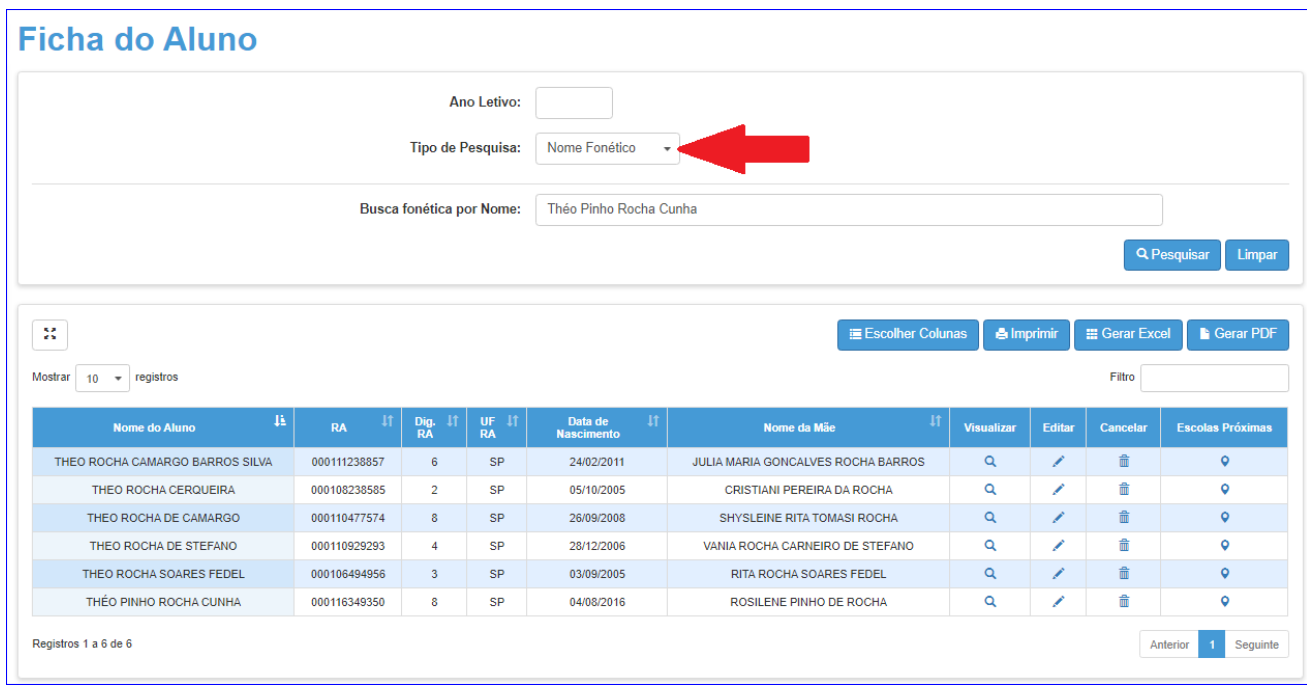

## **2- Por nome completo**

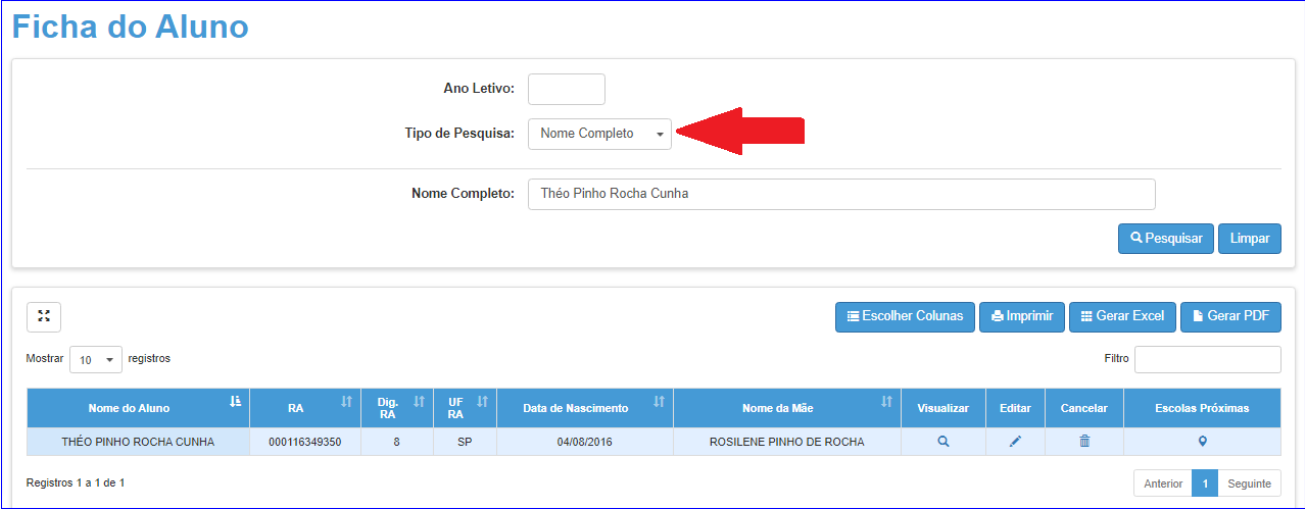

## **3- Por nome da mãe**

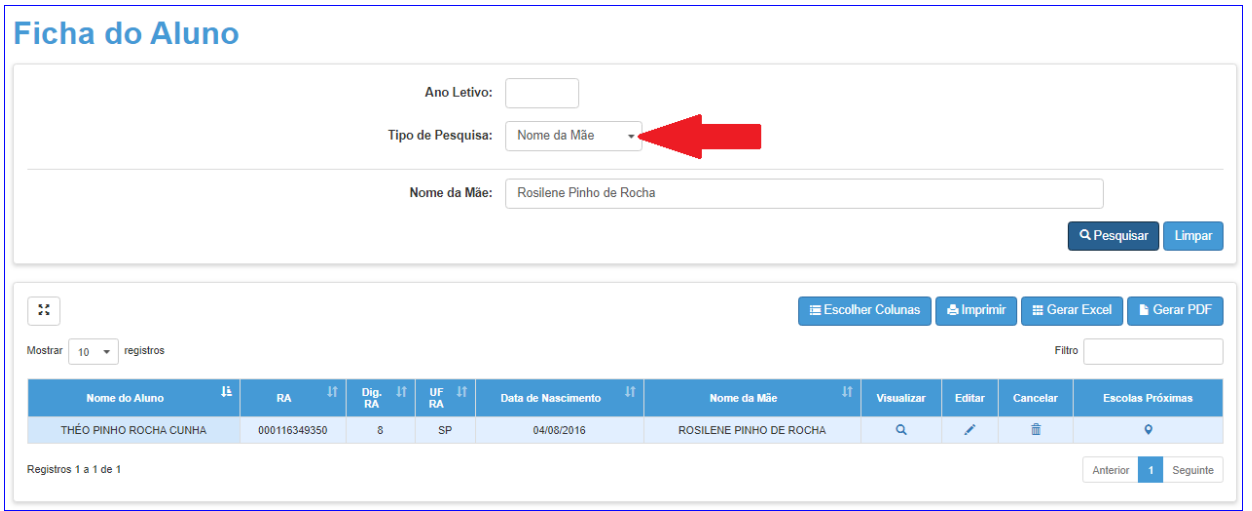

#### **4- Por nome do pai**

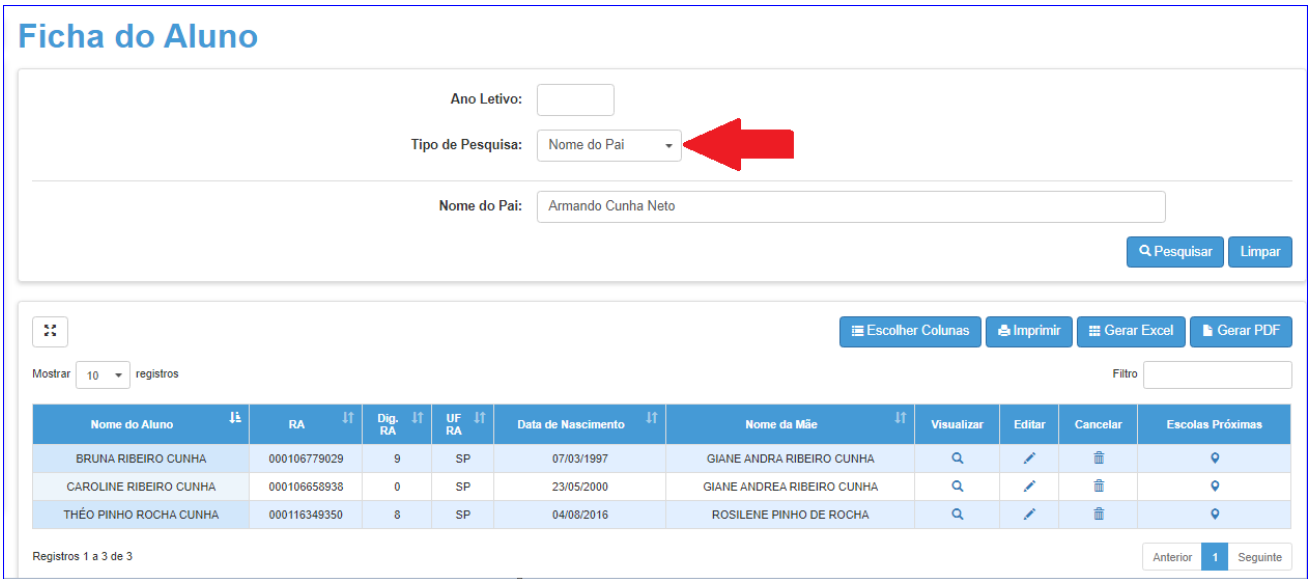

### **5- Por Documento**

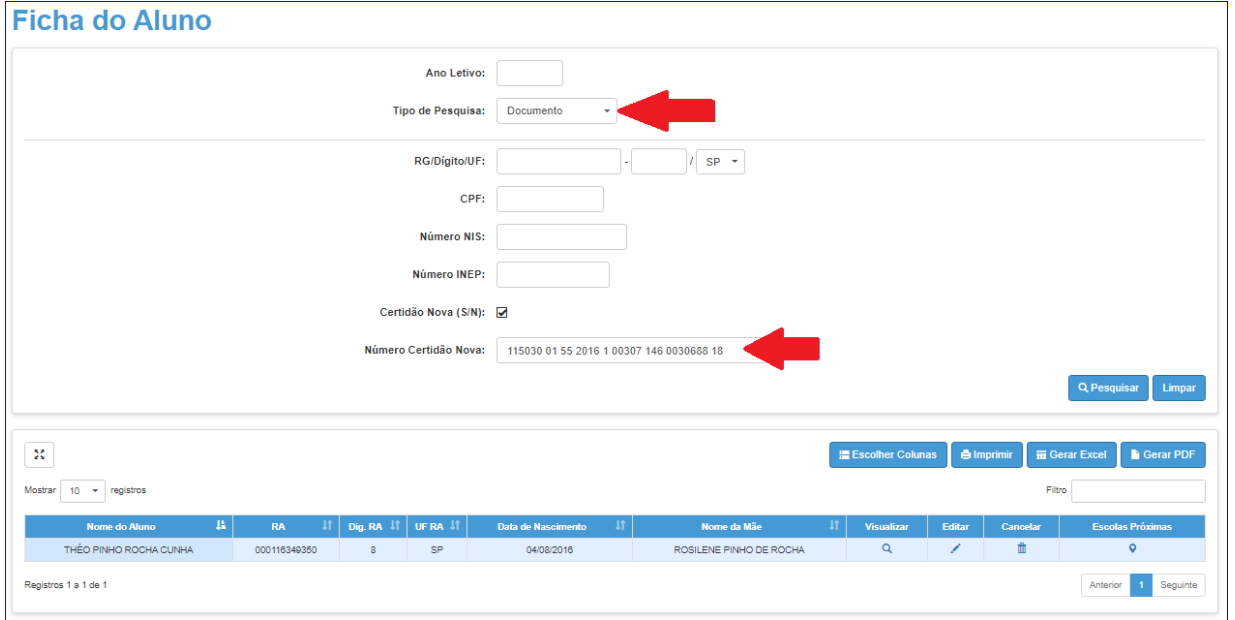

**Passo 3:** Clicar na lupa (visualizar) para pesquisar os dados do aluno, lápis (editar) ficha do aluno, ou ícone de localização, (Escolas próximas) para pesquisar escolas próximas à residência do aluno, num raio de 2km.

Se necessário, corrija os campos que sofreram alterações. Cabe à unidade escolar corrigir a ficha do aluno, no que diz respeito às abas Dados pessoais, Documentos, Endereço residencial (não esquecendo a geolocalização do mesmo), Telefones e Responsáveis.

**Atenção: Informação de falecimento, também é de responsabilidade da unidade escolar, dentro da aba Dados pessoais.**

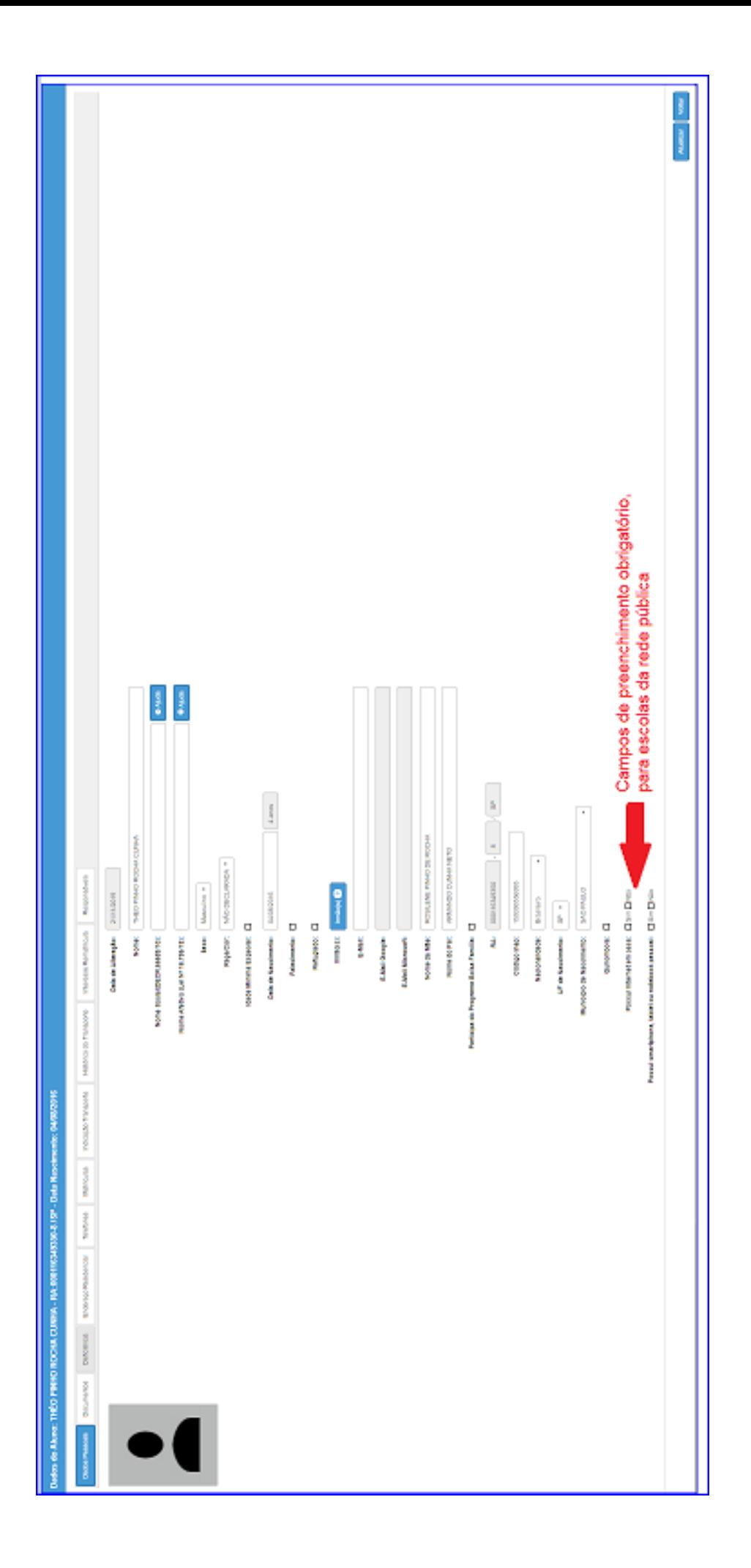

**Passo 4:** Clicar no ícone de localização, (Escolas próximas). Será exibida a tela abaixo, contendo a relação de escolas próximas à residência do aluno, num raio de 2Km.

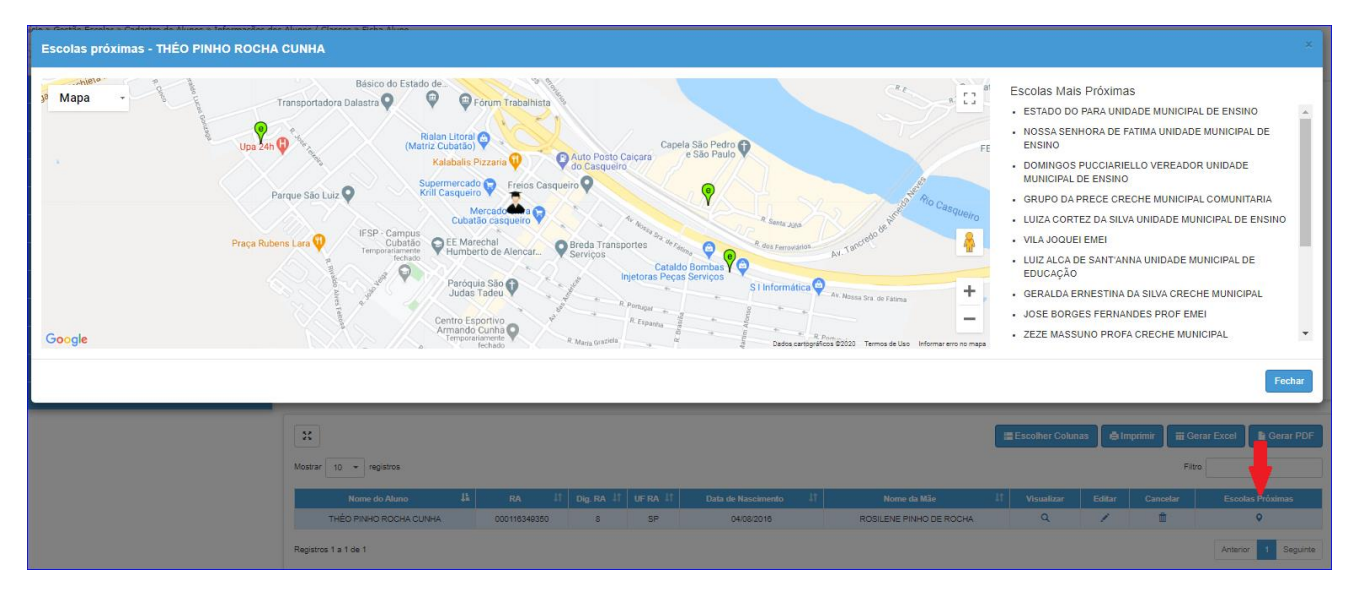

## **INSCRIÇÃO DE ALUNOS FORA DA REDE PÚBLICA DE ENSINO**

Destinada ao aluno com matrícula ativa na rede privada, ou sem matrícula ativa.

Gestão Escolar>Cadastro de Alunos>Inscrição>Inscrição-Matrícula Antecipada e CEEJA:

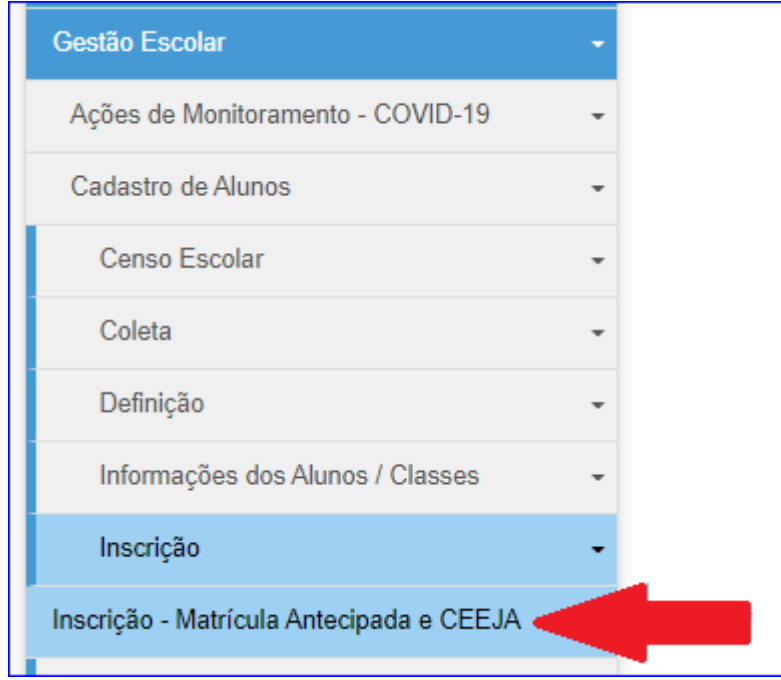

Será exibida a tela a seguir, onde é possível realizar a inscrição com R.A. ou sem R.A. caso não tenha localizado o aluno, através das opções de pesquisas mencionadas no início deste tutorial.

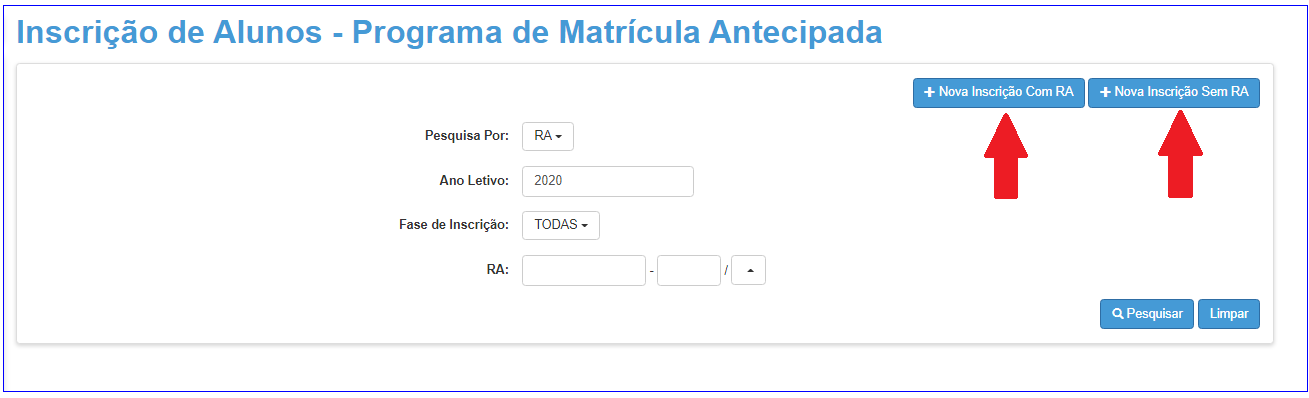

Inscrição com R.A.: Preencha o campo corretamente, e clique em pesquisar.

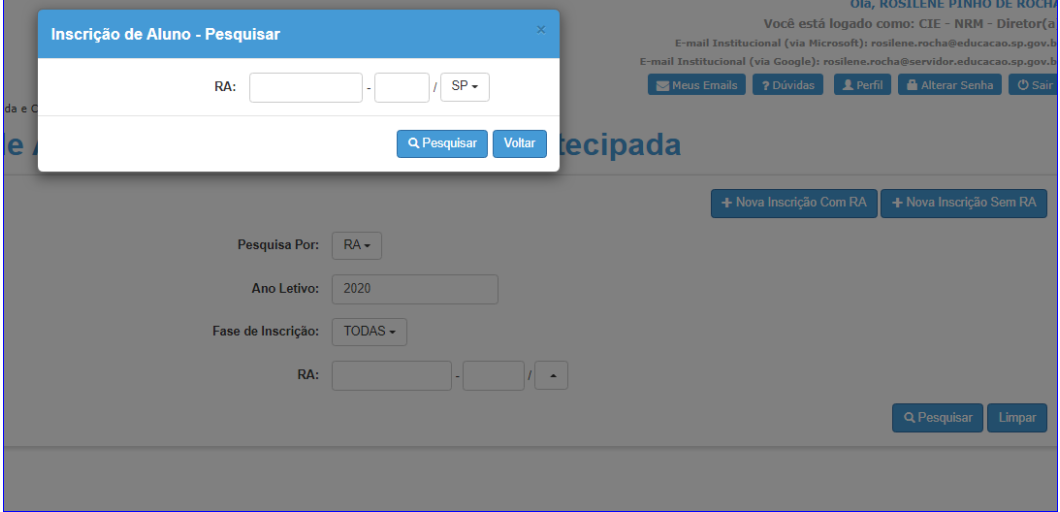

Será exibida a tela abaixo. Preencha todos os campos, e clique em salvar.

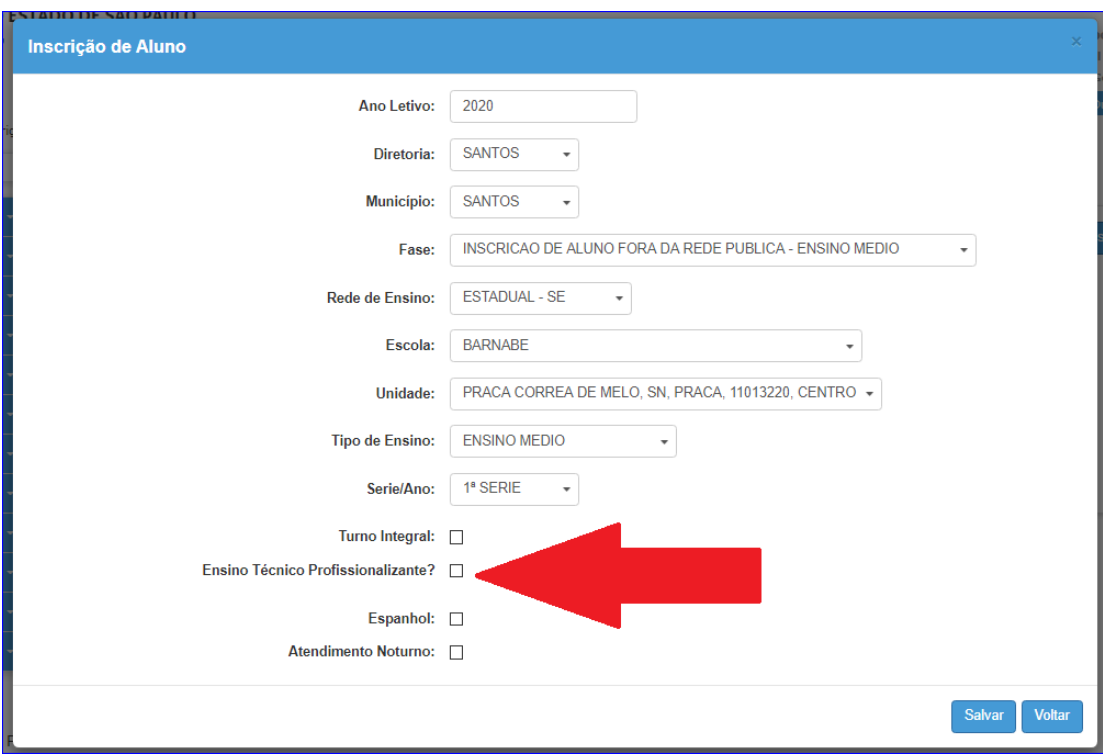

**Atenção às opções Turno integral e Atendimento Noturno.**

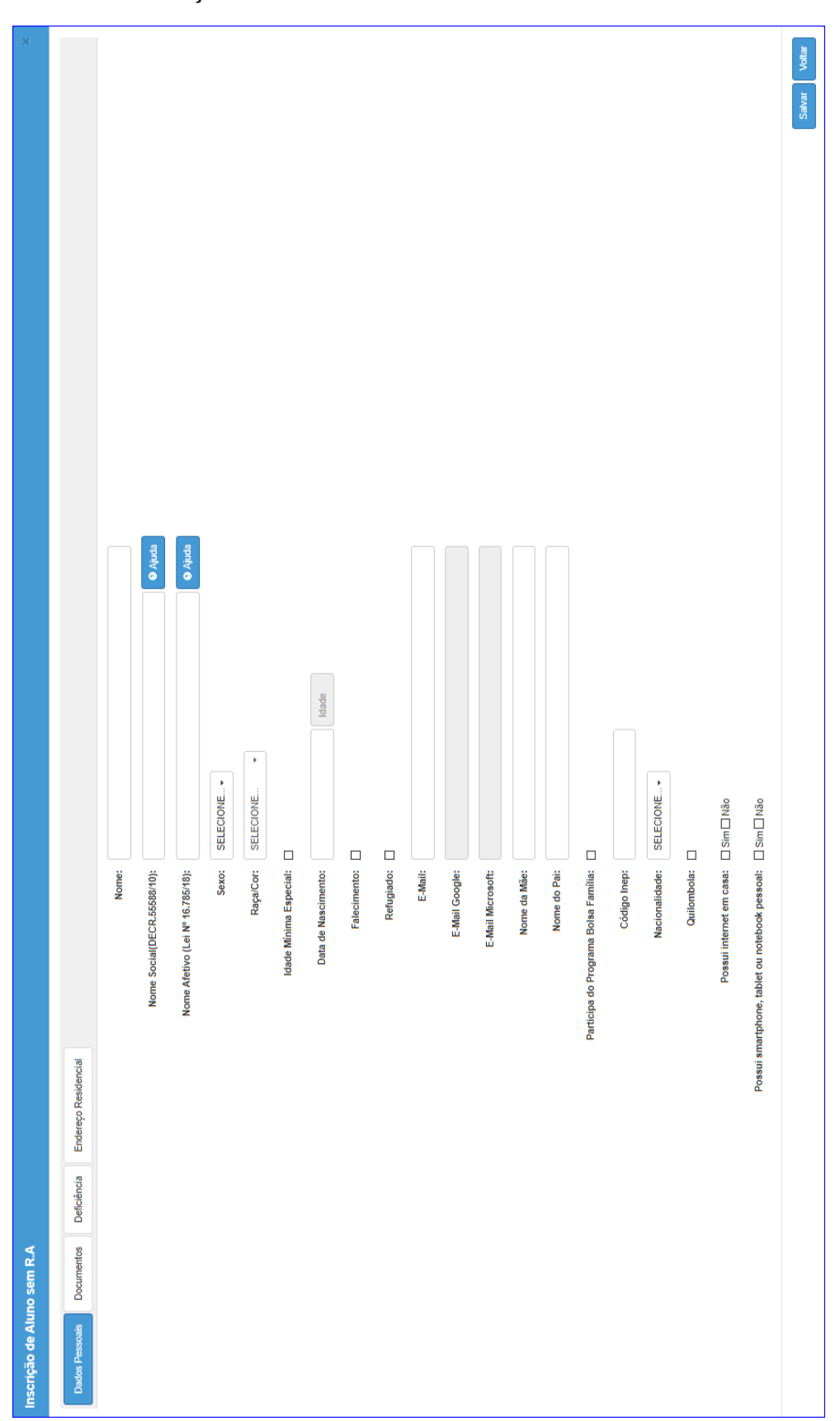

Inscrição sem R.A.: Preencha, corretamente, todos os campos das abas Dados Pessoais, Documentos e Endereço Residencial.

## **INSCRIÇÃO POR TRANSFERÊNCIA E POR INTENÇÃO DE TRANSFERÊNCIA**

Destinada ao aluno com matrícula ativa na rede Pública de ensino, seja ela municipal ou estadual, dentro do estado de São Paulo.

**Transferência:** Quando há mudança de endereço, após selecionada essa opção, se faz necessário alterar o endereço do aluno, bem como a geolocalização do mesmo.

**Intenção de transferência**: Não há alteração de endereço.

Gestão Escolar>Cadastro de Alunos>Movimentação>Deslocamento/Transferência:

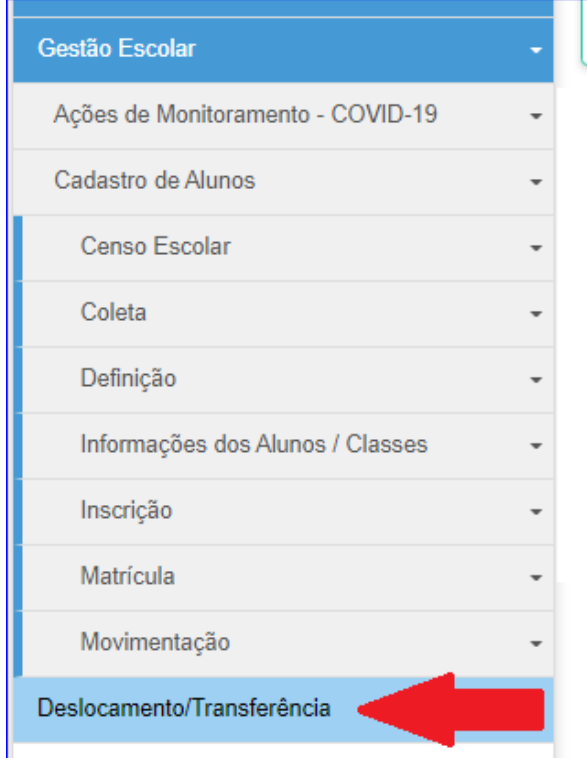

Em seguida clicar no botão "**+ Inscrição**".

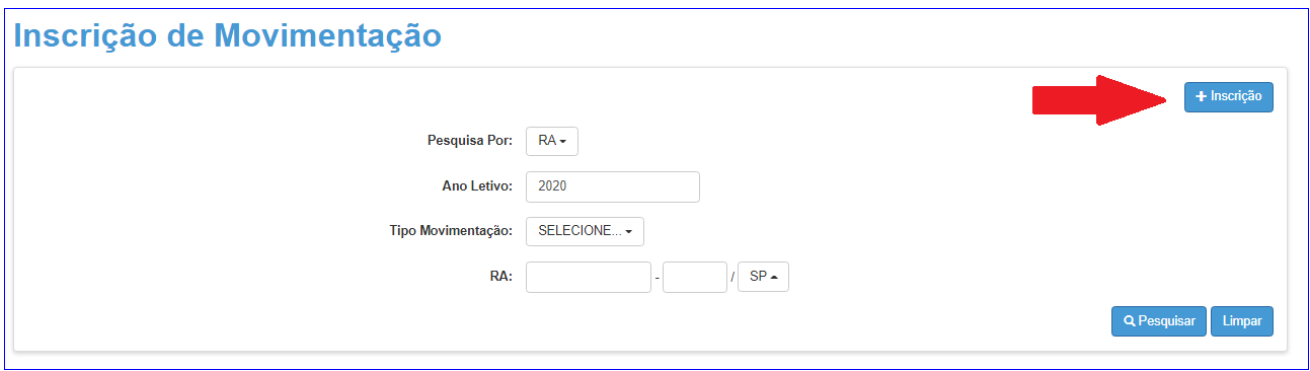

Será exibida a tela a seguir, preencha todos os campos corretamente, com muita atenção ao "**Tipo de Movimentação**" (transferência ou intenção de transferência), finalizando a inscrição clicando no botão "**+Adicionar**".

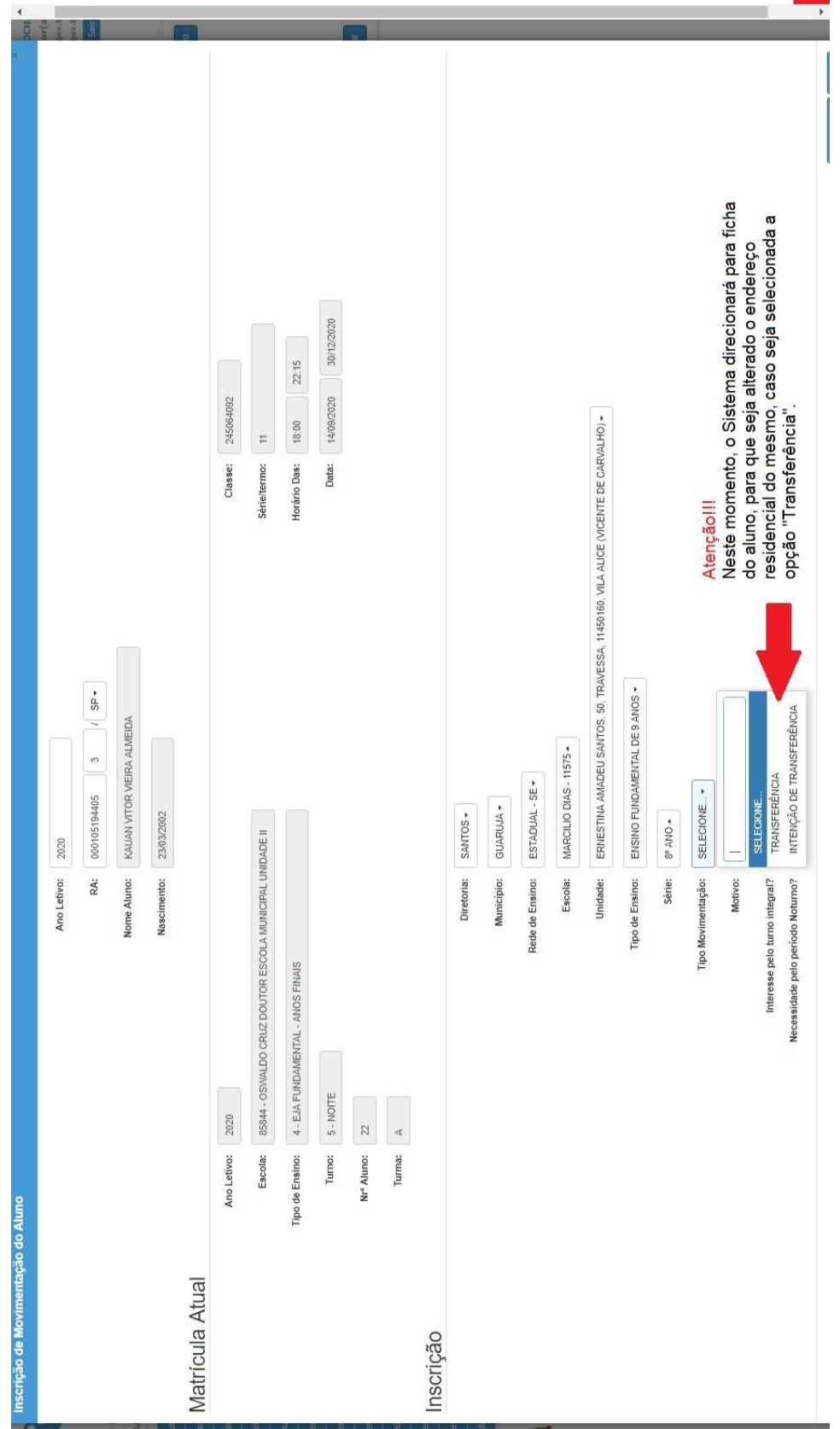

<u>en alta de la companya de la companya de la companya de la companya de la companya de la companya de la compa</u>

#### **MOVIMENTAÇÃO DE MATRÍCULA: ABANDONO / NÃO COMPARECIMENTO / BAIXA TRANSFERÊNCIA / CESSÃO**

Refere-se à situação da matrícula do aluno.

Observações importantes:

- Não comparecimento: Na hipótese de haver alunos que não tenham comparecido às aulas no período de 15 (quinze) dias consecutivos, contados a partir do primeiro dia letivo imediatamente subsequente ao do registro de sua matrícula, sem apresentar justificativa para as ausências, a escola deverá efetuar o lançamento de "Não-Comparecimento" (N.COM) na SED.
- Abandono: A unidade escolar deve utilizar essa opção, após a busca ativa, quando o aluno deixou de frequentar às aulas no período de 15 (quinze) dias consecutivos, sem apresentar justificativa para as ausências.
- Baixa transferência: Utilizada apenas quando o aluno for para outro estado ou escola da rede particular. Caso seja escola pública dentro do estado de São Paulo, a escola de origem fará a inscrição por transferência e o próprio sistema SED realizará a baixa de transferência automaticamente.
- Cessão: Usada quando o aluno realiza exame, por exemplo ENCCEJA.

Gestão Escolar>Cadastro de Alunos>Matrícula>Matricular Aluno(a):

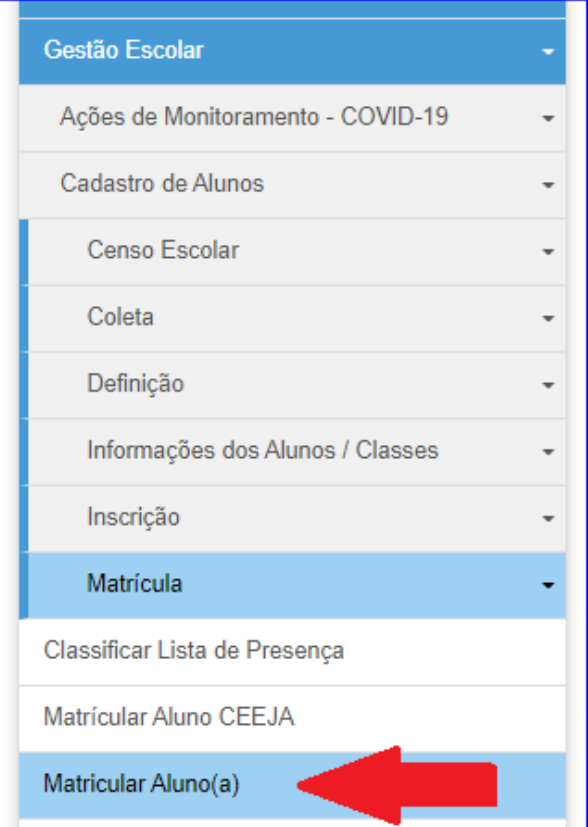

Preencha todos os campos, e clique em "**Pesquisar**"

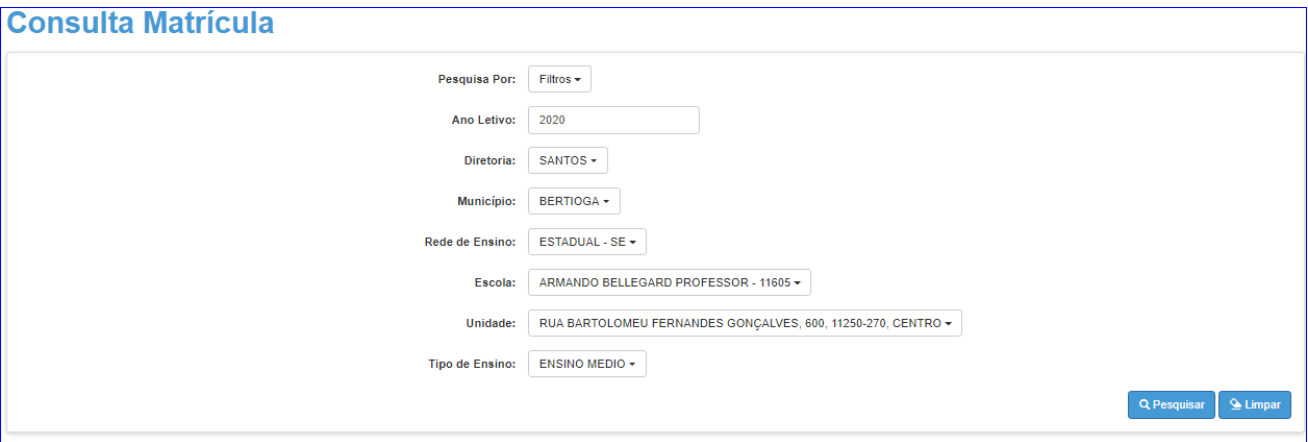

## Selecione a classe desejada, clicando no botão "**Editar**"

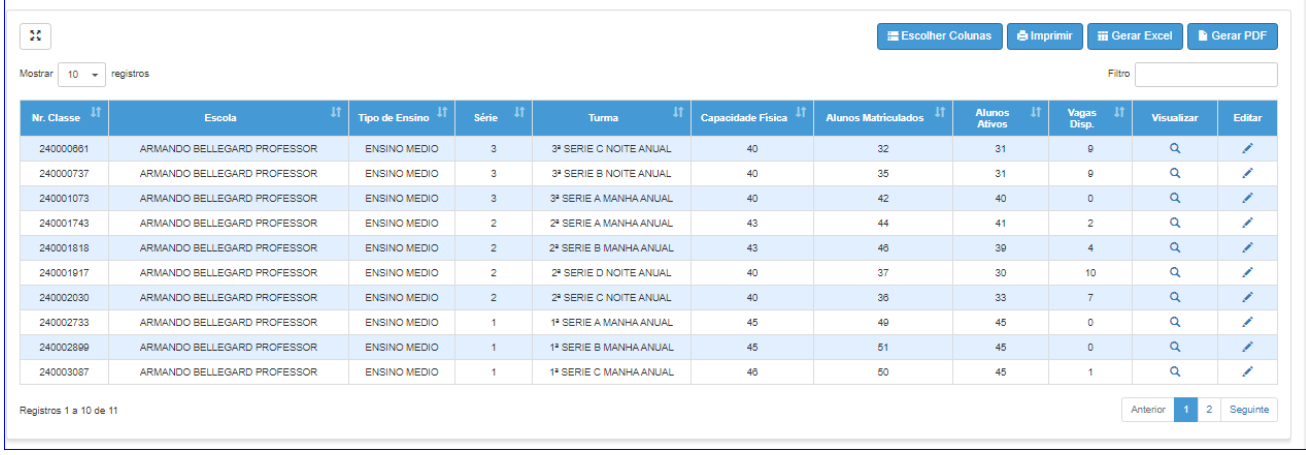

Será exibida a lista da turma, localize o aluno que será dado a baixa, e clique no ícone "**asterisco**" **(coluna movimentação)**.

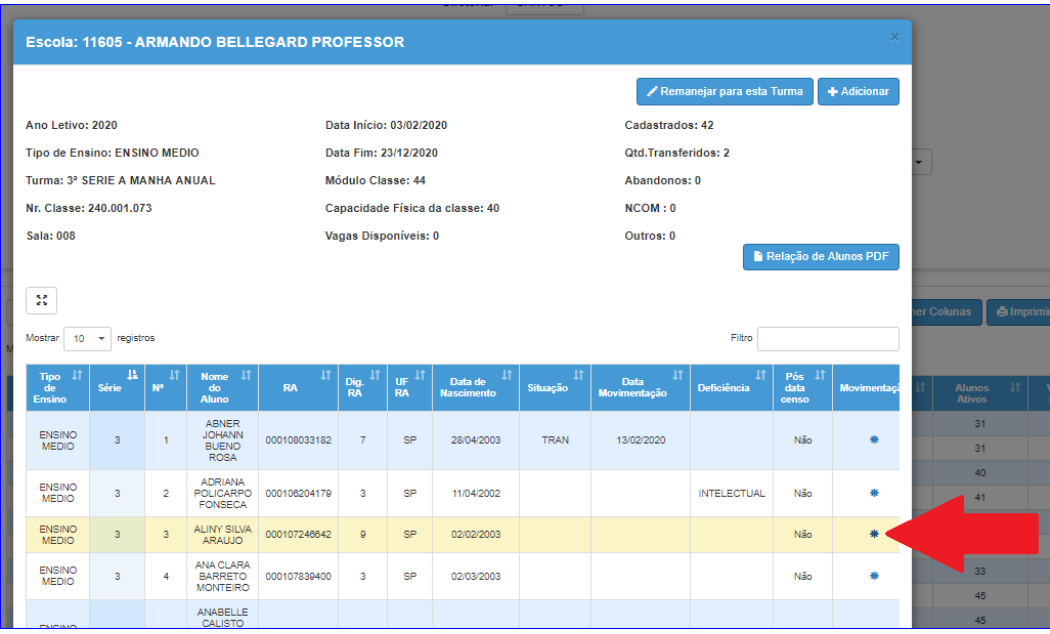

Selecione o tipo correto de movimentação, informando a data, com muita atenção e o motivo, no caso de transferência, por fim, clique em salvar.

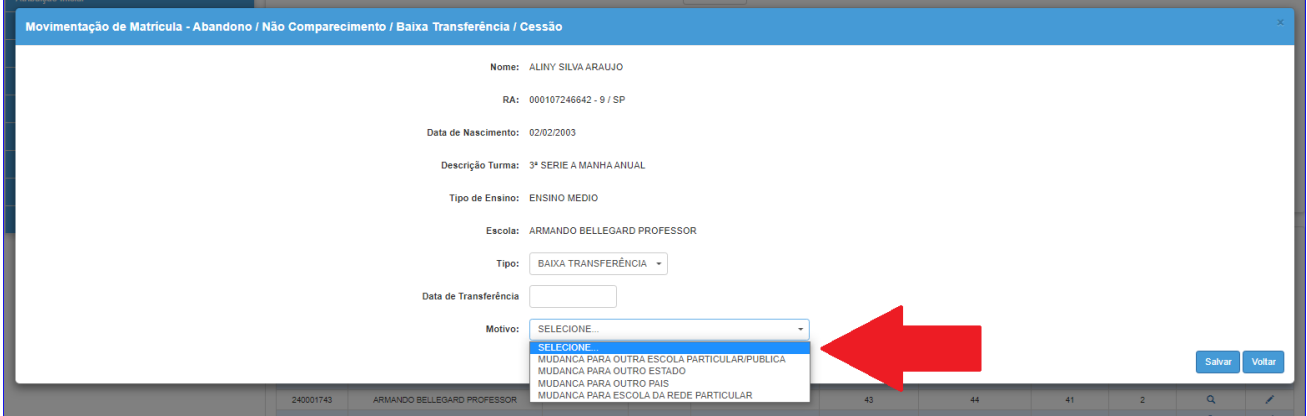

Caso seja necessário o estorno dessa movimentação, este é permitido até 15 dias do referido lançamento. Basta fazer o mesmo procedimento, porém ao abrir a tela de movimentação, no campo tipo, será exibido "**Estorno baixa transferência**", confirme a operação clicando em "**Salvar**".

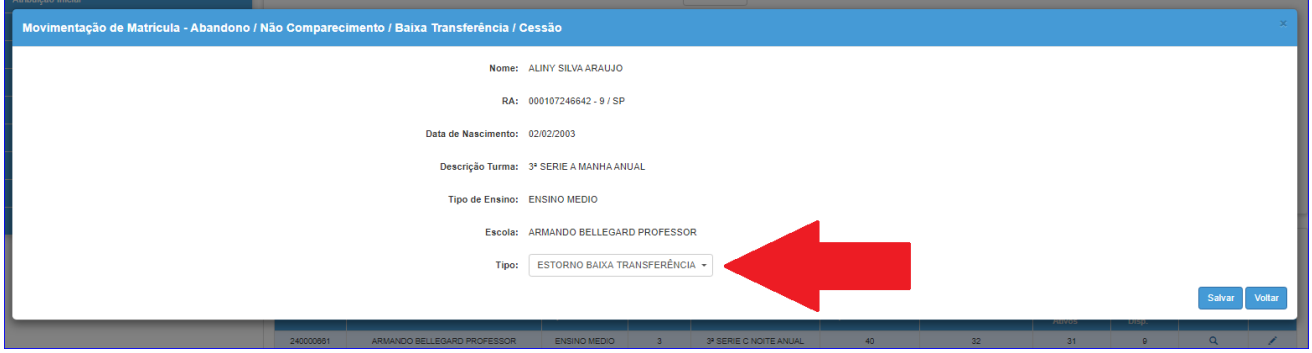

#### **REMANEJAR ALUNO ENTRE TURMAS**

Gestão Escolar>Cadastro de Alunos>Matrícula>Matricular Aluno(a):

Seguir o mesmo procedimento da movimentação, selecione a turma de destino para qual o aluno será remanejado. Clique em "**Remanejar para esta turma**".

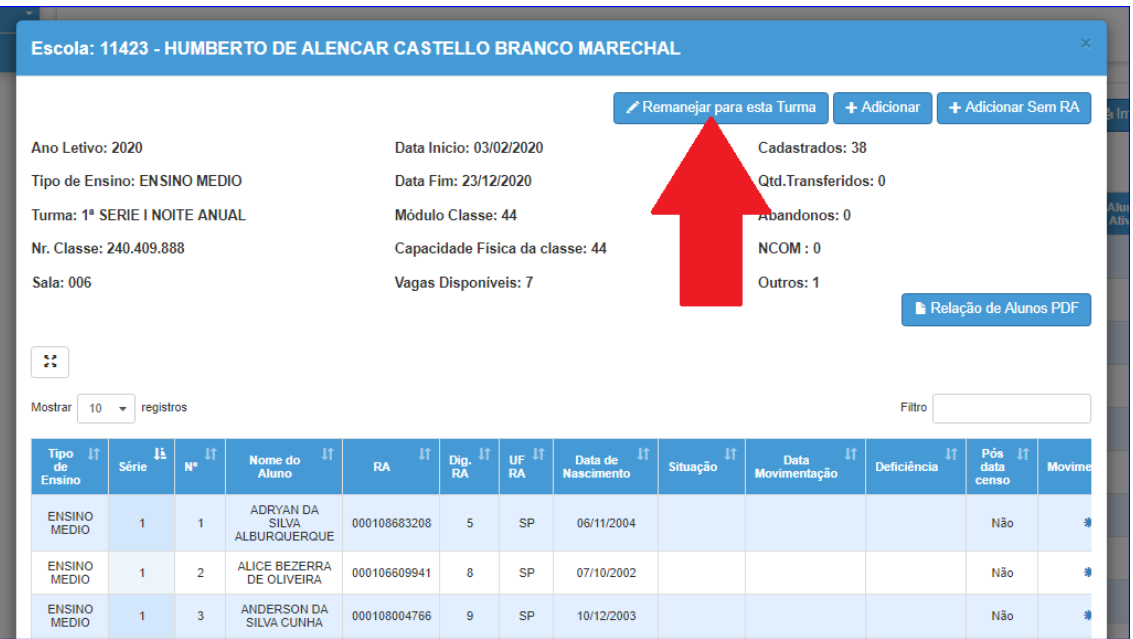

Será exibida a tela abaixo, digite o R.A. do aluno, e clique em "**Salvar**".

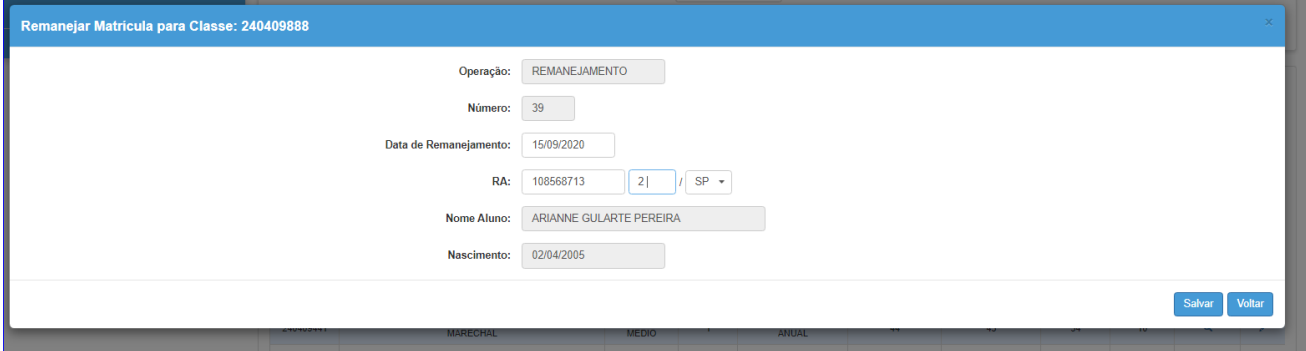

# **ESCLARECIMENTOS SOBRE SITUAÇÃO E RENDIMENTO – MATRÍCULA DO ALUNO**

**Situação:** Ativo; Encerrado; Transferido; Abandono; N/com.

**Rendimento:** Aprovado; Retido.

#### **PRÉ INSCRIÇÃO ONLINE**

Após o responsável ou aluno (maior de 18 anos) fazer a pré-inscrição online, a unidade escolar deve validar essa pré-inscrição, aprovando ou reprovando a mesma.

Gestão Escolar>Cadastro de Alunos>Relatórios Gerenciais>Relatório Pré-inscrição online:

Preencha os dados da unidade escolar, e clique em pesquisar. Em seguida, localize as inscrições que estão com status "**Aguardando Análise Escola**", e clique na lupa, coluna "**Visualizar**".

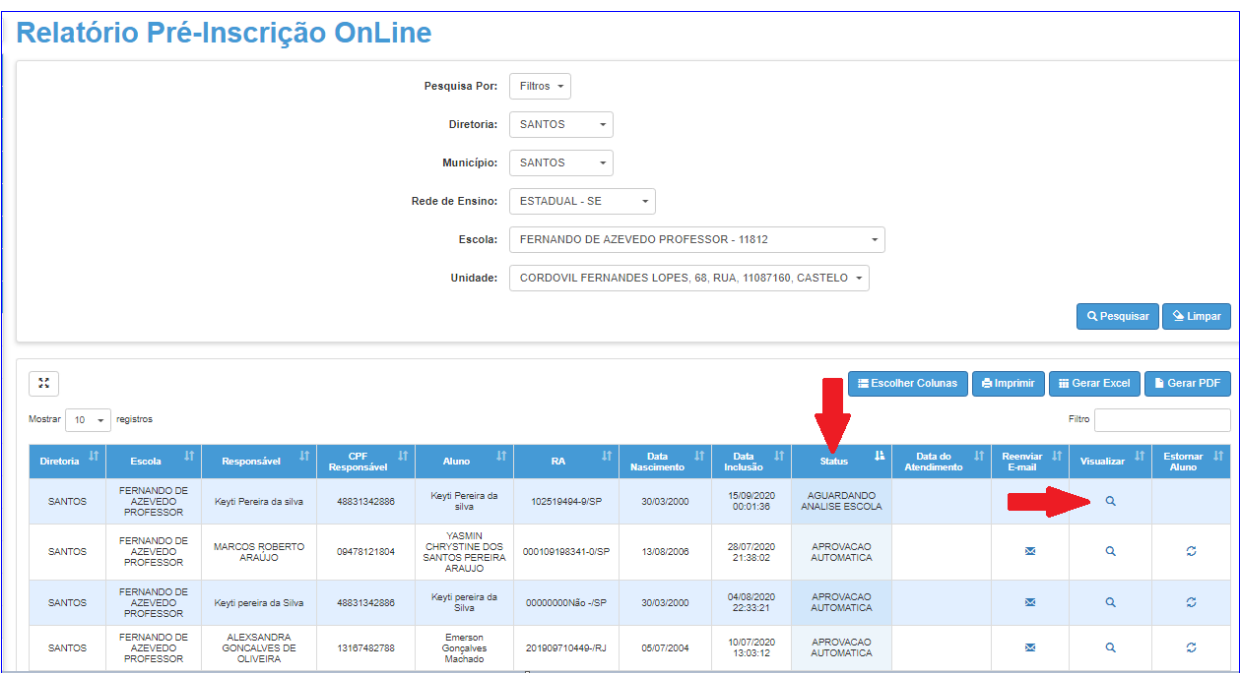

Será exibida a ficha de pré-inscrição do aluno. Verifique os dados da pré-inscrição, bem como a documentação anexada, fazendo o download de todos os arquivos, e em seguida clique em "**Validar**".

Mesmo que a escola não oferte a série/ano ou tipo de ensino desejado, pelo discente, a préinscrição deve ser analisada e aprovada, caso esteja com informações e anexos corretos.

Uma vez que a pré-inscrição é voltada para a rede pública de ensino.

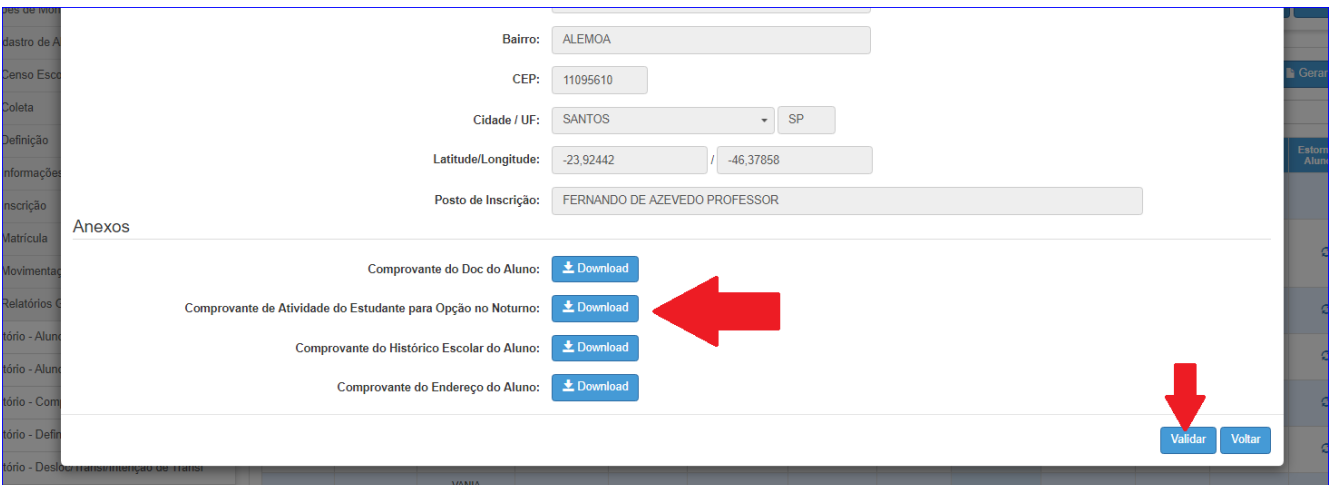

O Sistema SED fará a busca pelo aluno, através dos dados informados pelo responsável/aluno. Se não localizado, será exibida a tela abaixo, clique em "**Pesquisa Manual**".

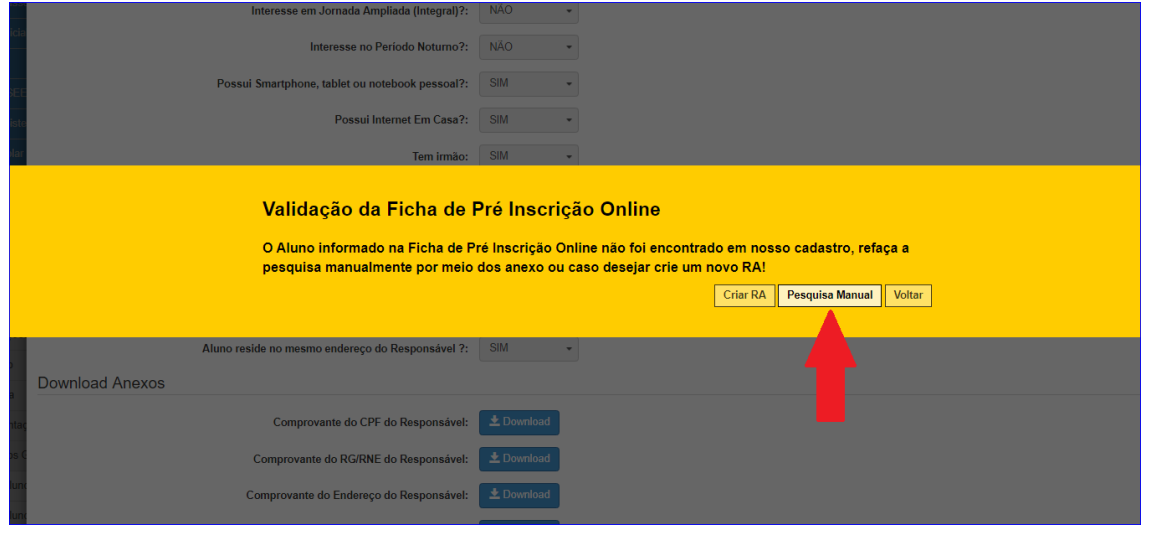

Pesquise o aluno como informado no início deste tutorial, e finalize a pré-inscrição clicando em "**Aprovar**", se estiver correta ou "**Reprovar**".

Ao reprovar uma pré-inscrição, se faz necessário preencher a justificativa da mesma, utilizando uma ou mais opções, de acordo com a situação. De forma que o responsável/aluno receberá a devolutiva dessa reprovação, via email.

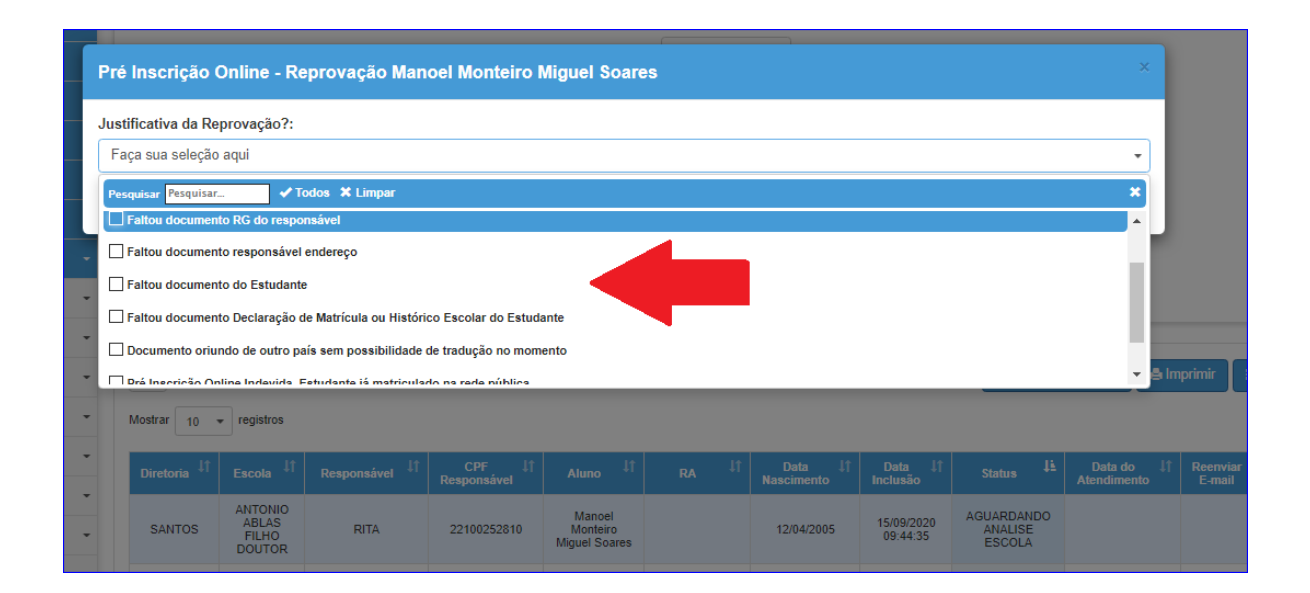

Após aprovação da pré-inscrição, deve ser realizada a inscrição do aluno, mesmo que a escola **não** ofereça a série/ano ou tipo de ensino solicitado pelo aluno/responsável, pois toda escola é posto de inscrição. Uma vez realizada a inscrição, o aluno participará da compatibilização automática, de acordo com o georreferenciamento.